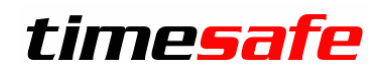

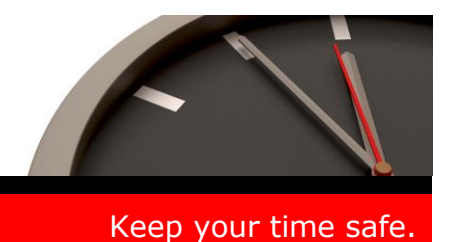

# TimeSafe Zeiterfassung

## Version 3.2 (September 2010)

Die TimeSafe Zeiterfassung ist seit über zwei Jahren auf dem Markt und wird bereits von rund 150 Unternehmen aus verschiedensten Branchen und unterschiedlicher Grösse genutzt. In die Entwicklung der Version 3.2 sind wiederum wertvolle Tipps und Anregungen aus der Praxis eingeflossen. Die Leistungsfähigkeit des Systems kann somit weiter erhöht werden, wobei wir stets darauf bedacht sind, die einzigartige Benutzerfreundlichkeit der Lösung zu wahren.

In diesem Dokument erfahren Sie, welche Neuerungen die Version 3.2 bietet und was beim Update zu beachten ist.

#### Inhaltsverzeichnis

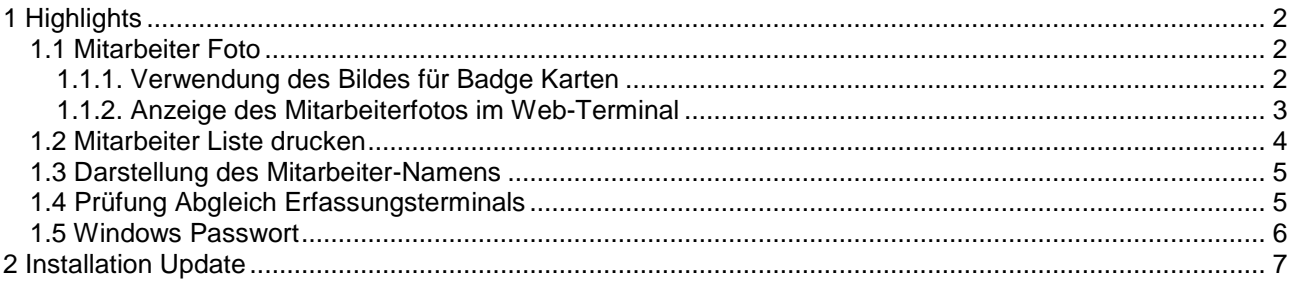

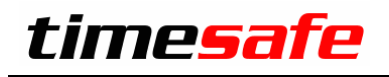

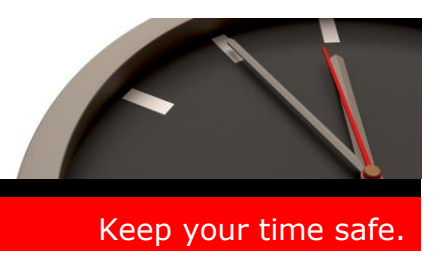

### <span id="page-1-0"></span>1 Highlights

In die neue Version 3.2 der TimeSafe Zeiterfassung wurden wiederum zahlreiche Programmerweiterungen und Optimierungen eingebaut. Um Ihnen einen raschen Überblick zu ermöglichen hier die wichtigsten Highlights:

### <span id="page-1-1"></span>1.1 Mitarbeiter Foto

Ab dieser Version besteht die Möglichkeit dem Mitarbeiter ein Bild in digitaler Form anzufügen.

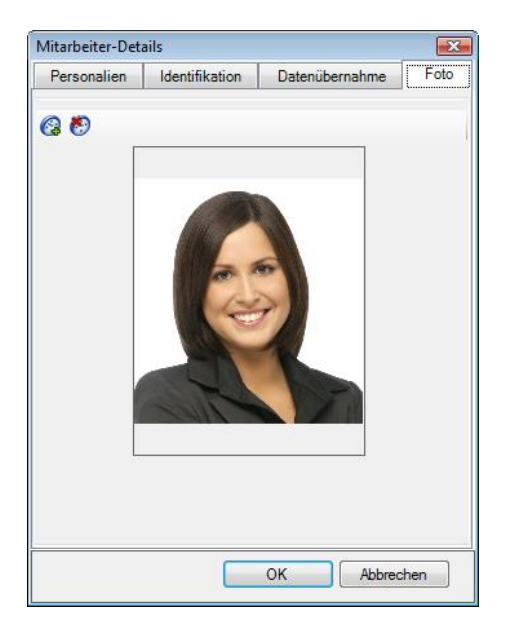

#### <span id="page-1-2"></span>1.1.1. Verwendung des Bildes für Badge Karten

Neu kann für den Mitarbeiter eine Etikette mit Name, Vorname, Abteilung und Bild gedruckt werden. Diese Zusatzfunktion ist hilfreich, wenn Sie z.B. Mitarbeiterausweise erstellen wollen.

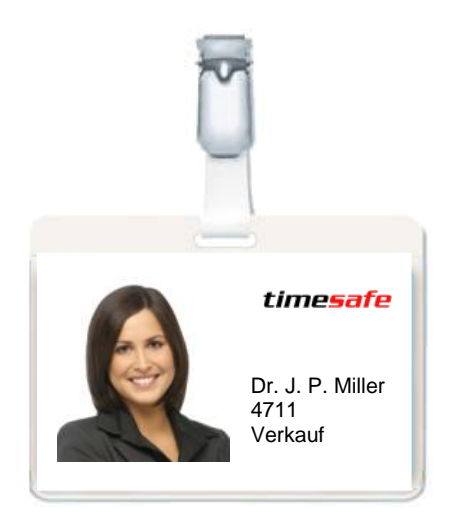

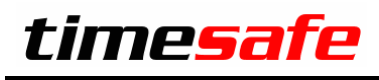

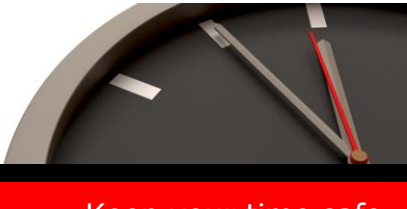

Zum Erstellen eines Ausdrucks selektieren Sie den gewünschten Mitarbeiter und drücken den Button <Badge Karte bedrucken>

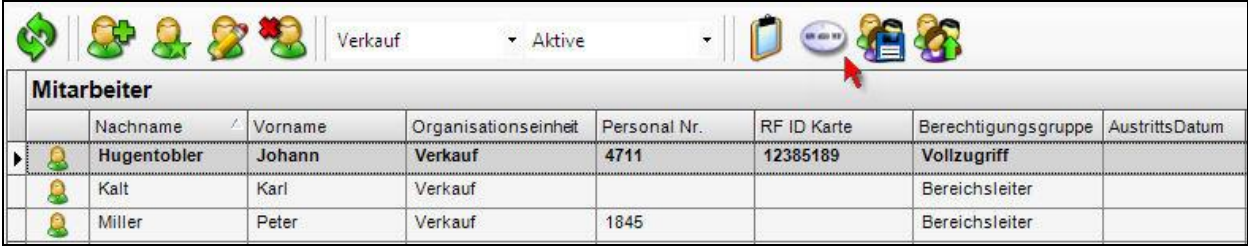

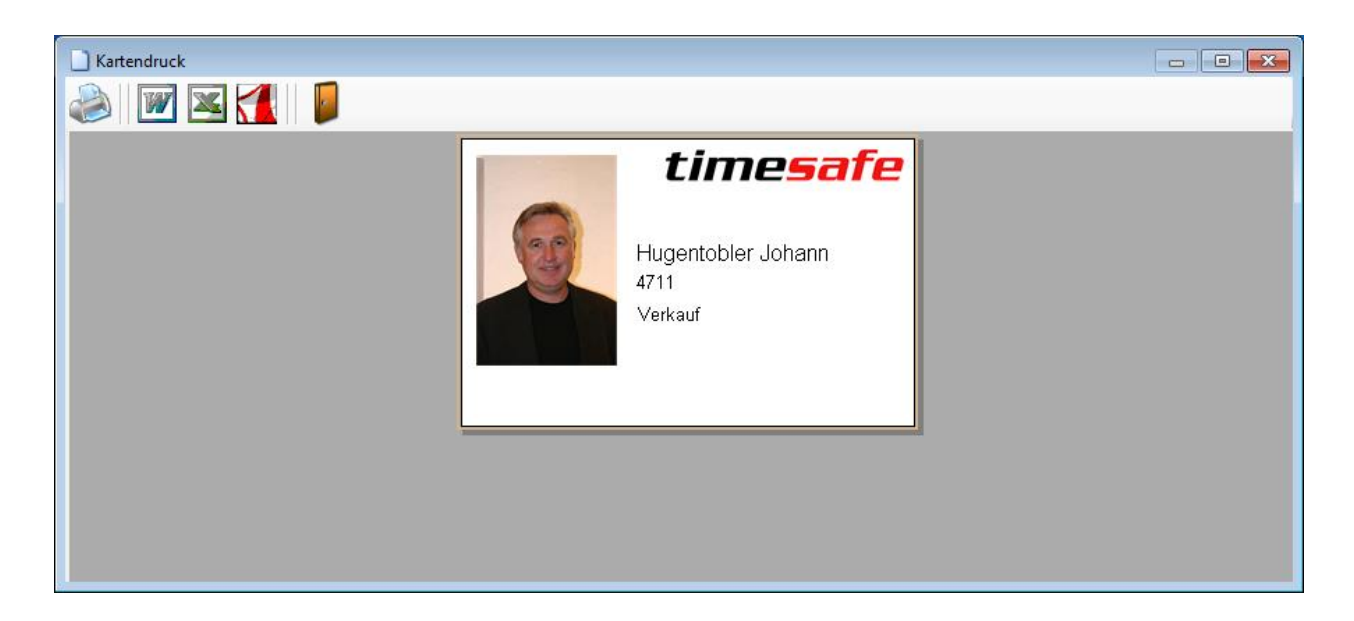

#### <span id="page-2-0"></span>1.1.2. Anzeige des Mitarbeiterfotos im Web-Terminal

Das beim Mitarbeiter hinterlegte Foto erscheint ebenfalls im Web-Terminal

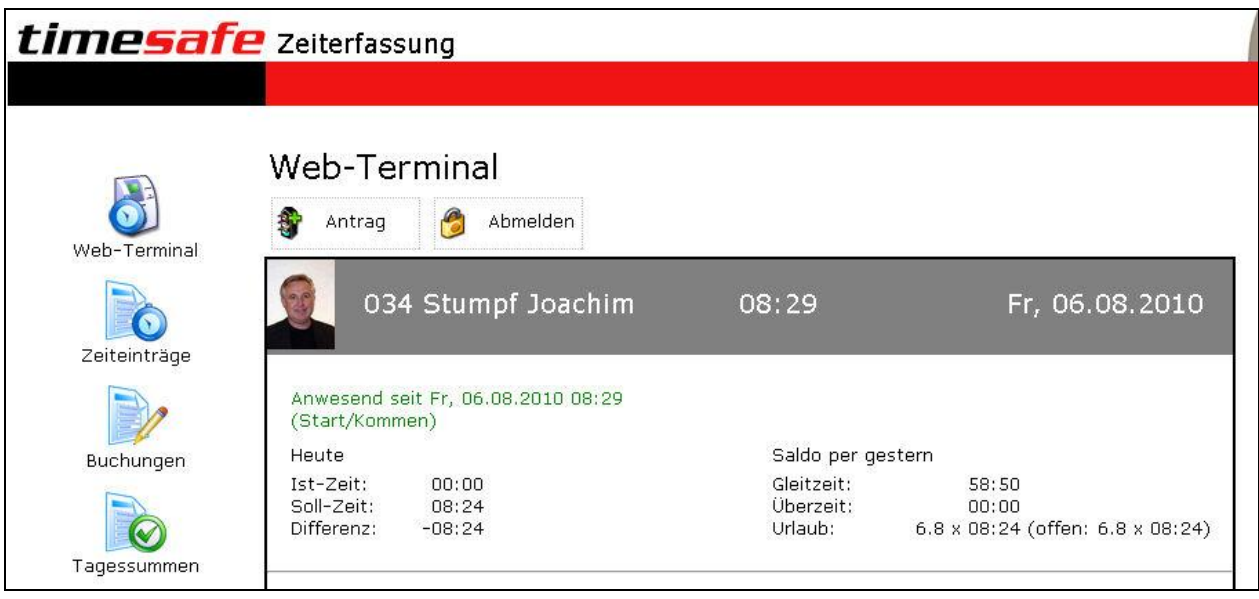

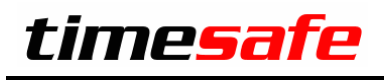

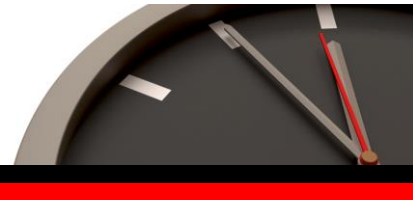

#### <span id="page-3-0"></span>1.2 Mitarbeiter Liste drucken

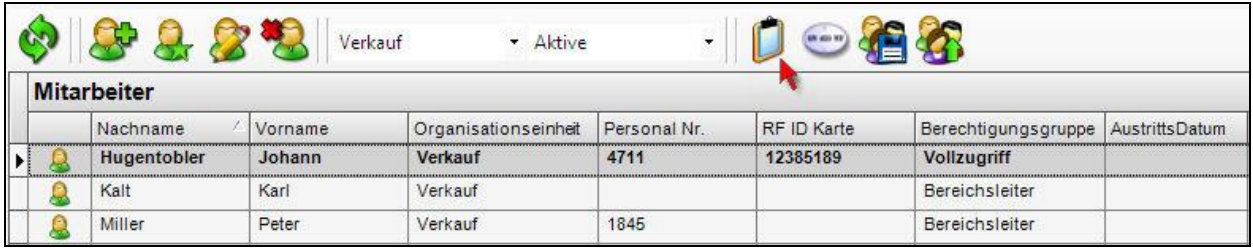

Die erfassten Mitarbeiter können neu auf einfache Weise ausgedruckt werden. Weiter besteht die Möglichkeit die Liste in folgende Formate zu exportieren und weiterzuverarbeiten:

- Microsoft Word (\*.rtf)
- Microsoft Excel (\*.csv)
- Adobe Acrobat (\*.pdf)

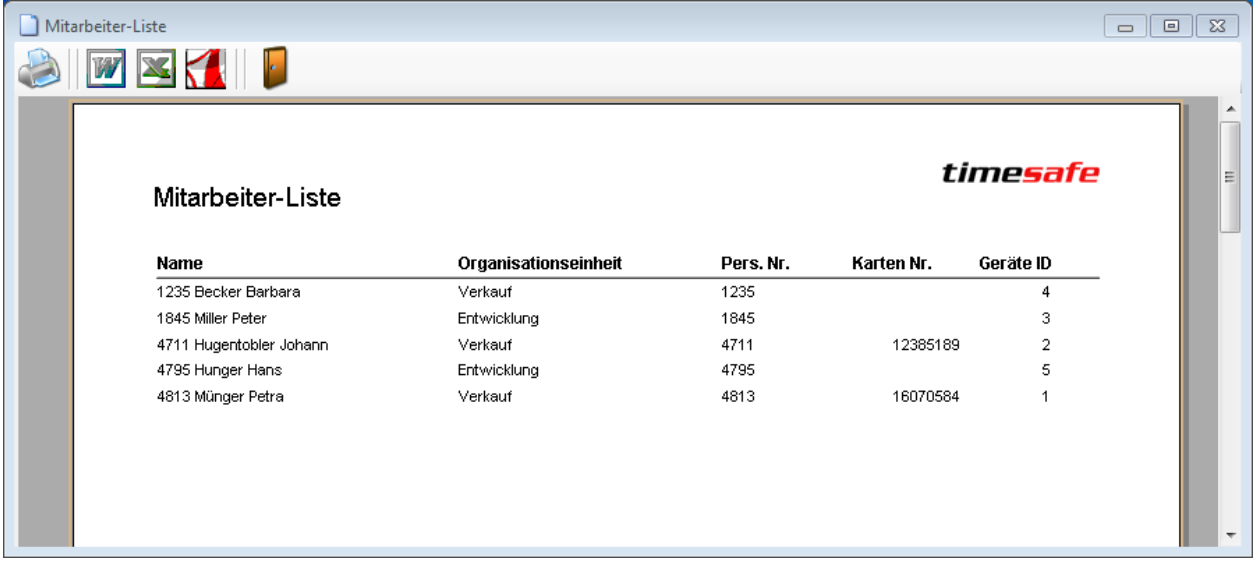

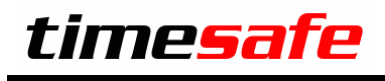

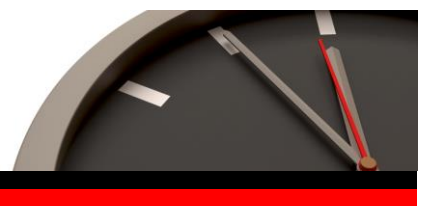

#### <span id="page-4-0"></span>1.3 Darstellung des Mitarbeiter-Namens

Sie haben neu die Möglichkeit die Darstellung des Mitarbeiters individuell zu gestalten. Bisher wurden Name und Vorname angezeigt. Zusätzlich können nun auch noch die Personal Nummer und die Organisationseinheit angezeigt werden. So haben Sie die Möglichkeit beispielsweise nach Personalnummer zu sortieren.

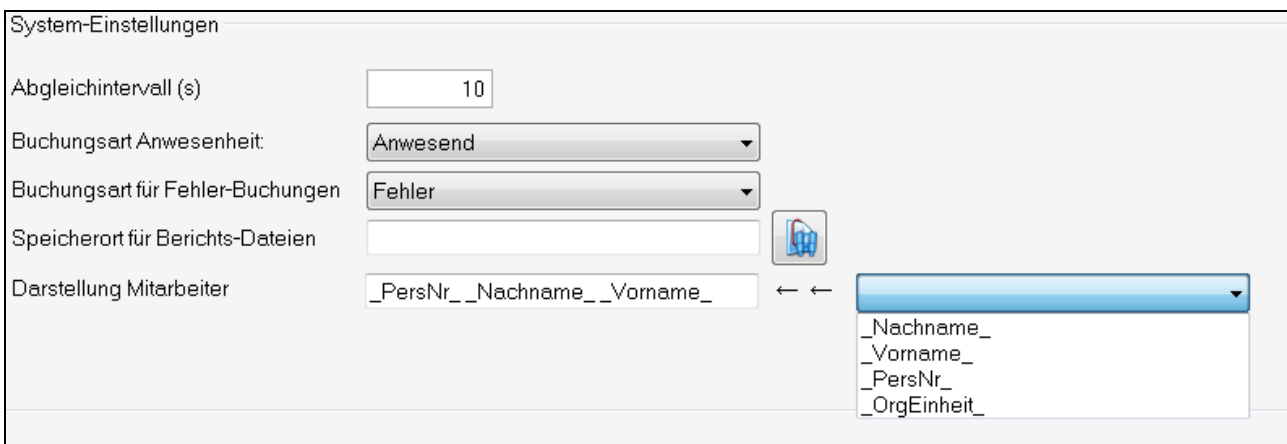

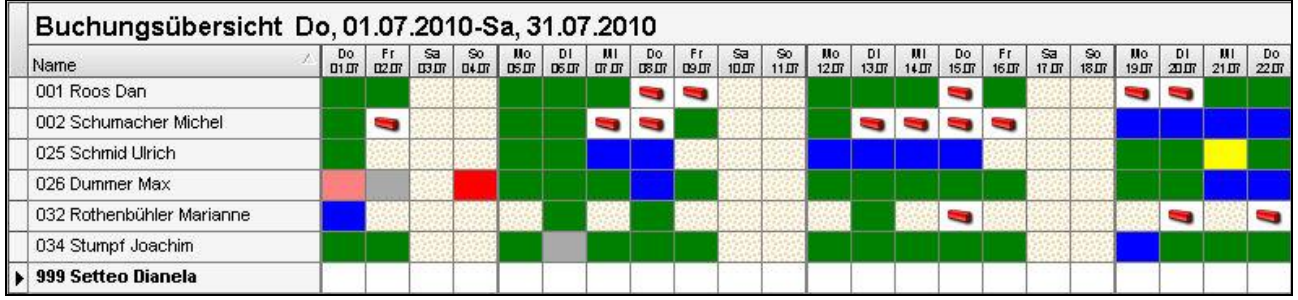

### <span id="page-4-1"></span>1.4 Prüfung Abgleich Erfassungsterminals

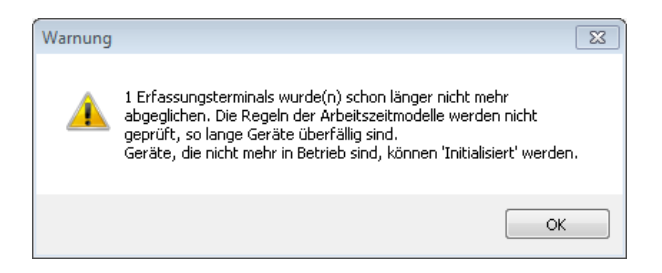

Diese Warnung wird neu bei jeder Berechnung der Tagessummen (auch Buchungsübersicht und Jahresübersicht) angezeigt, falls ein oder mehrere Erfassungsterminals überfällig sind. Wird diese Meldung angezeigt, werden auch keine Regelverletzungen erzeugt, da ja evtl. noch Stempeleinträge auf dem Erfassungsterminal ausstehend sind.

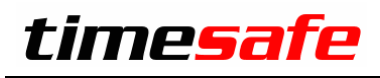

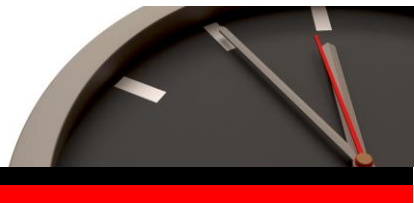

Das Abgleichintervall kann in den Systemeinstellungen eingestellt werden. Es kann aber auch für jedes Gerät individuell übersteuert werden.

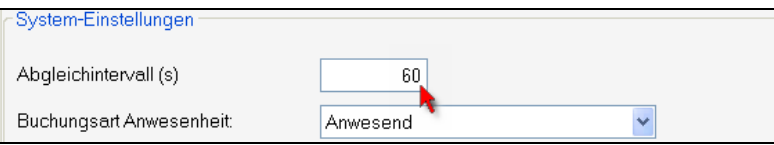

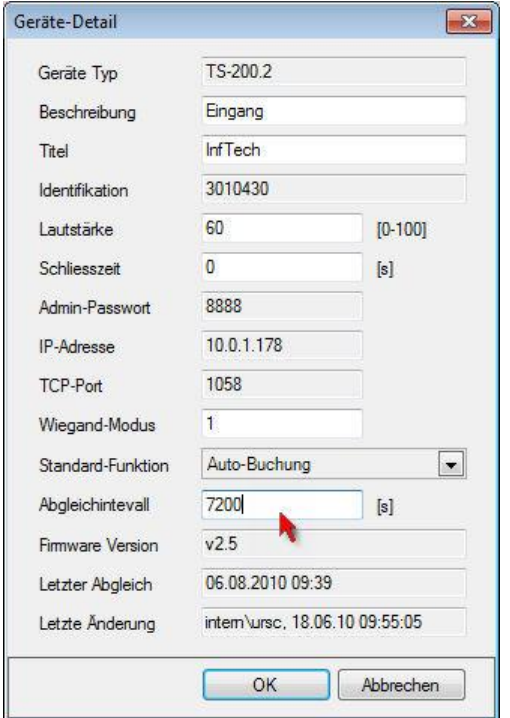

#### <span id="page-5-0"></span>1.5 Windows Passwort

Neu kann man sich auch mit dem Windows-Passwort identifizieren, falls der Benutzername in der Form "Domäne\Anmeldung" hinterlegt ist.

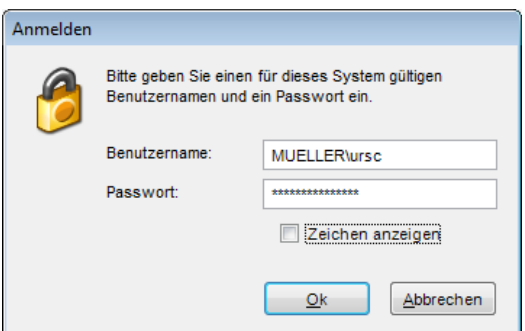

Das in TimeSafe hinterlegte Passwort funktioniert weiterhin und sollte nicht leer gelassen werden!

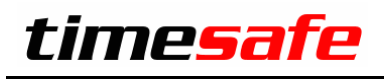

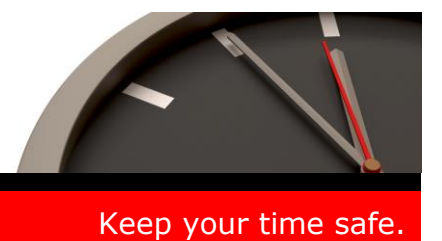

### <span id="page-6-0"></span>2 Installation Update

Falls Sie bereits mit einer älteren Version der Zeiterfassung arbeiten, können Sie die Version 3.2 einfach darüber installieren, es ist keine vorgängige Deinstallation notwendig. Die Datenbank (der Microsoft SQL Server) muss nicht erneut installiert werden!

#### **Gehen Sie auf dem Server wie folgt vor:**

- 1. Datenbank sichern
- 2. Abgleichdienst beenden (falls vorhanden).
- 3. Alle Admin-Tools beenden.
- 4. Admin-Tool installieren. Dadurch wird eine ältere Datenbank-Struktur aktualisiert!
- 5. Abgleichdienst installieren (falls vorhanden).
- 6. Web-Client installieren (falls vorhanden).